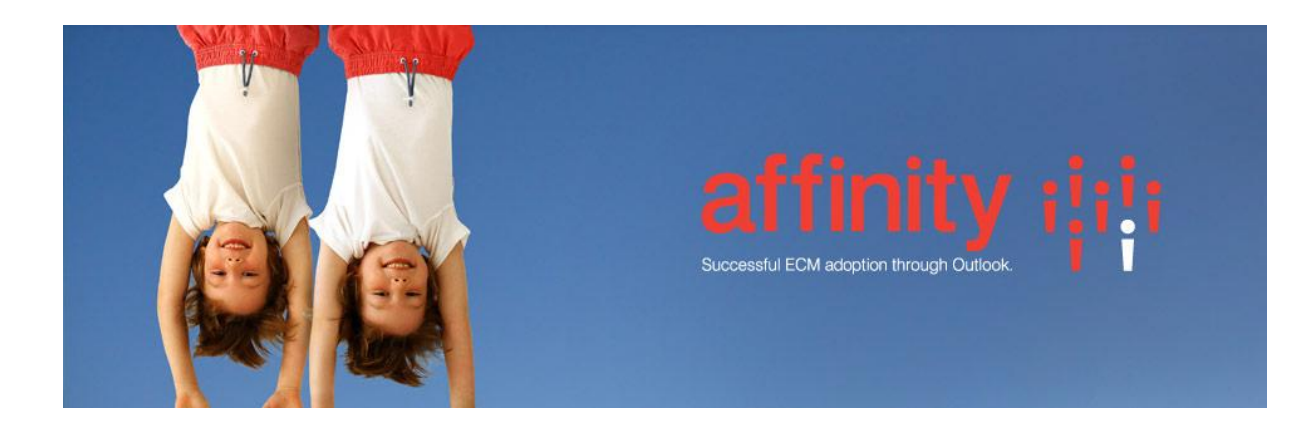

# **Repstor HPRM Install**

#### HPRM ServiceAPI installation

Repstor HPRM uses the HPRM Service API to communicate with HPRM. The HPRM service API should be configured to use authenticated login.

A quick way to validate that the HPRMServiceAPI is working regardless of any Repstor software components is to browse to this url from a client machine in Internet Explorer [http://hprmserver/HPRMServiceAPI/Location/me?format=json&properties=SortName.](http://hprmserver/HPRMServiceAPI/Location/me?format=json&properties=SortName) This will request the LocationSortName for the current Windows user, it should download a json file which if HPRMServiceAPI is configured correctly should look similar to this.

```
{"TrimType":"Location","Results":[{"TrimType":"Location","LocationSortName"
:{"Value":"Administrator"},"Uri":1169}],"PropertiesAndFields":{},
```

```
"TotalResults":1,"HasMoreItems":false,"ResponseStatus":{}}
```
#### Customise HPRM ServiceAPI Global Error page

The HPRM Service API has an issue in recent versions that certain failures can cause error messages to be returned as valid responses. One example of these is content downloads. To workaround this issue until it is resolved in a HPRM release the HPRMServiceAPI global error page should be updated.

- Locate the GlobalErrors.cshtml file typically installed at C:\Program Files\Hewlett-Packard\HP Records Manager\Service\_API\RazorPages.
- Rename the original page and create a new GlobalErrors.cshtml with this content.

```
@{
// Repstor - workaround for HPRMServiceAPI issue
   Lavout = "":Response.StatusCode = 500;
   Response.ContentType = "application/json";
}
@Model.AsRawJson()
```
You can test the updated error page by browsing to this url after replacing the server name and the record unique id for a record with an electronic document

[http://hprmserver/HPRMServiceAPI/Record/1630/file/document.](http://hprmserver/HPRMServiceAPI/Record/1630/file/document) After making the changes a 500 error page should be displayed rather than a web page with the error details embedded.

### Repstor HPRM plugin installation

Install the Repstor HPRM plugin ensuring that it is the same version as the installed Repstor affinity.

To set up HPRM Repositories create a search scope in the Search Scope tab of Repstor options. An example service API URL is [http://HPRMSERVER/HPRMServiceAPI.](http://hprmserver/HPRMServiceAPI)

If there are errors adding the HPRM search scope you can get more details by enabling Error and Webservice logs and searching the Repstor HPRM log file (ROAM-HPRMSync-\*.log) for details of the error.

Once the search scope has been added you can search for repositories to add. A simple search will display container records which match the search term. Prefix the search term with "classification=" to perform a classification search e.g. "classification=ACC".

To synchronize all classifications and their container records add a HPRM repository manually in Manage Repositories and use the following URL [http://HPRMSERVER/HPRMServiceAPI;classification=top](http://hprmserver/HPRMServiceAPI;classification=top)

To manually synchronize a specific classification add a HPRM repository manually in Manage Repositories and use the following URL : [http://HPRMSERVER/HPRMServiceAPI;classification={URI}](http://hprmserver/HPRMServiceAPI;classification=%7bURI%7d) where{URI} is replace with the unique Id of the Classification e.g. [http://HPRMSERVER/HPRMServiceAPI;classification=95](http://hprmserver/HPRMServiceAPI;classification=95)

# Registry Configuration Settings

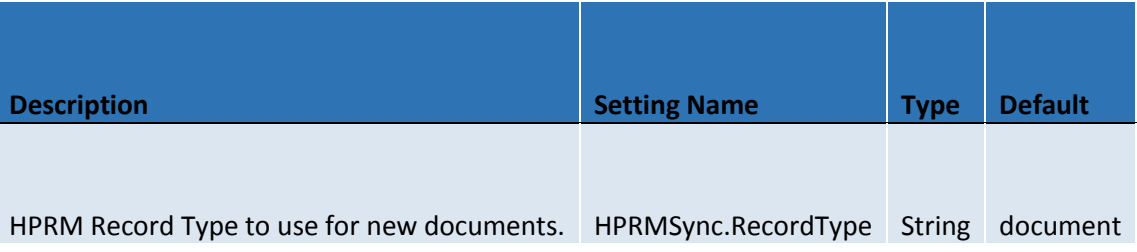

## Synchronization of Document Content

Affinity uses the **Last Modified Date** of a record to determine if the record has changed. If the HPRM system setting "When viewing an electronic document: Update the Last Action Date of the record" is enabled, the last modified date will be updated when we sync the contents. This means the document will be marked as unread in Outlook after every synchronization. This can be avoided by setting the setting to off.